# **TR-069 Support for RDKB RPI Reference Platform**

- [Introduction](#page-0-0)
- [GenieACS Server and Client Rpi communication](#page-0-1)
- [GenieACS Server](#page-0-2)
- [Test Procedure](#page-1-0)
	- <sup>o</sup> [Client RPI set-up](#page-1-1)
	- <sup>o</sup> [GenieACS Server Login & Initial check](#page-2-0)
- [Limitations](#page-2-1)

### <span id="page-0-0"></span>Introduction

TR-069 is a technical specification that defines an application layer protocol for remote management of end-user devices. It was published by the Broadband Forum and was entitled CPE WAN Management Protocol (CWMP). It provides the communication between CPE and Auto Configuration Servers (ACS). An ACS can manage a device, trouble shoot, configure, upgrade etc. TR-69 uses common web protocols such as HTTP, TCP-IP, SOAP, XML-RPCs to exchange information.

## <span id="page-0-1"></span>GenieACS Server and Client Rpi communication

The CPE is responsible for establishing the session to the server. The CPE keeps sending HTTP POST requests during the session. The session is closed as soon as both CPE & GenieACS have indicated that they have nothing more to send (response or new RPC)

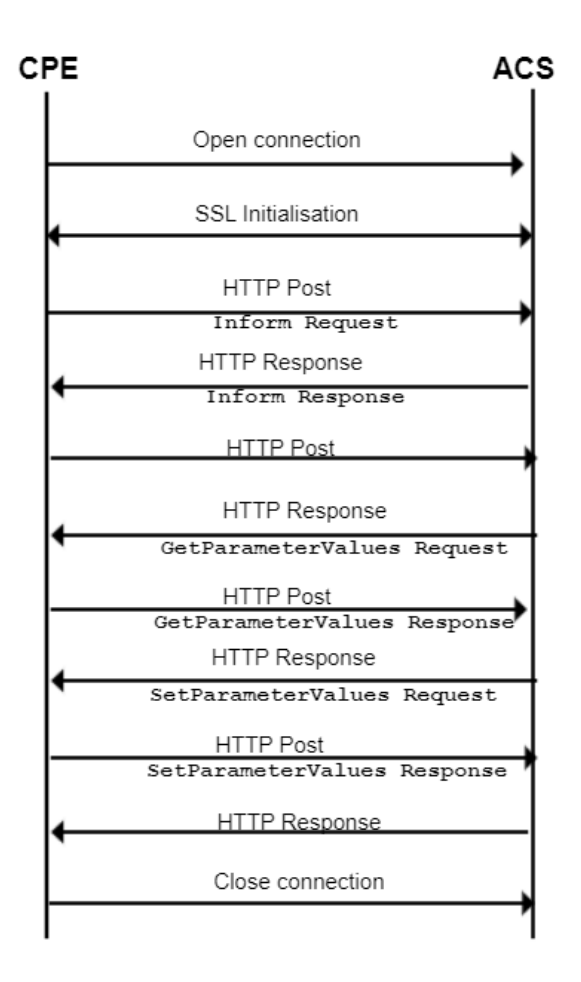

<span id="page-0-2"></span>GenieACS Server

Ensure the GenieACS Server Setup is launched and running to establish the Client-Server communication GenieACS server home page:

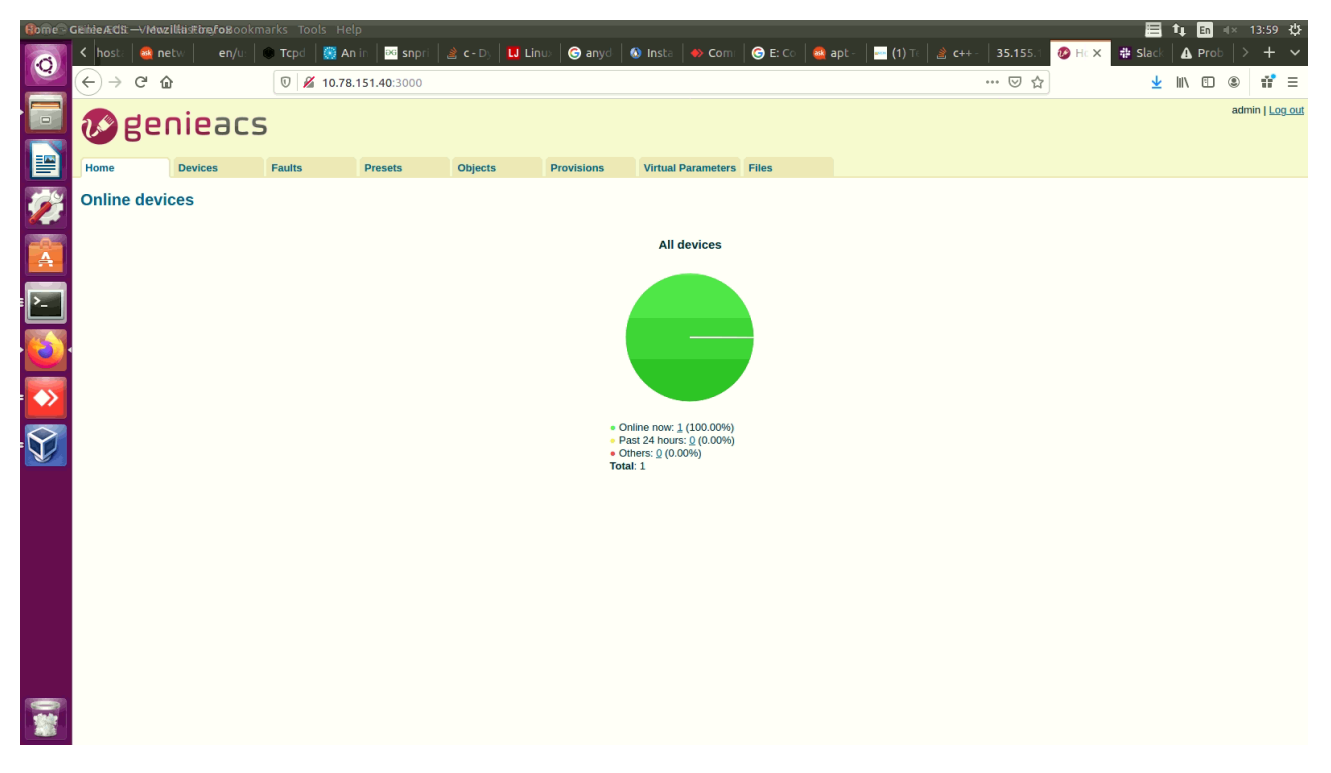

### <span id="page-1-0"></span>Test Procedure

### <span id="page-1-1"></span>Client RPI set-up

Steps to be followed:

- 1. Flash the RDK-Broadband image where the Tr069 Protocol Agent is enabled
- 2. Check for the CcspTr069PaSsp is active and listening to port 7547

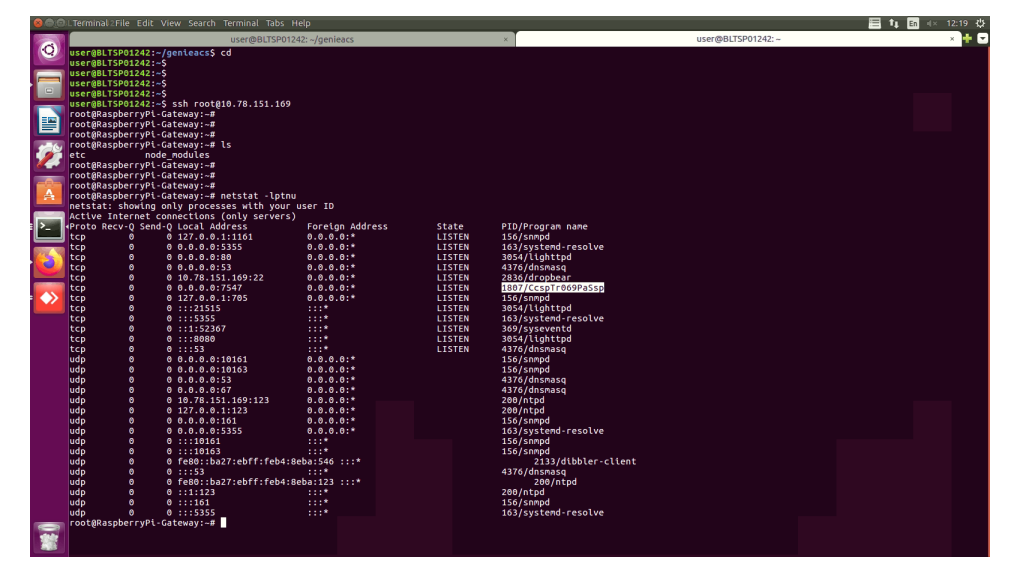

3. Then, set the parameters,

\$ dmcli eRT setv Device.ManagementServer.EnableCWMP bool true

\$ dmcli eRT setv Device.ManagementServer.URL string http://10.78.151.40:7547/

\$ dmcli eRT setv Device.DeviceInfo.X\_RDKCENTRAL-COM\_Syndication.TR69CertLocation string "/etc/cacert. pem"

#### Following are the parameters needed to be checked for TR69

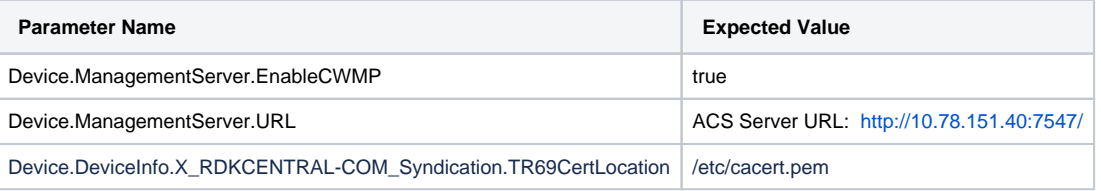

Now, from the GenieACS Server try to fetch the Connected Devices details

#### <span id="page-2-0"></span>GenieACS Server Login & Initial check

- 1. Visit the GenieACS Server page
- 2. Click on "Devices" that displays the connected devices information and the device parameters available

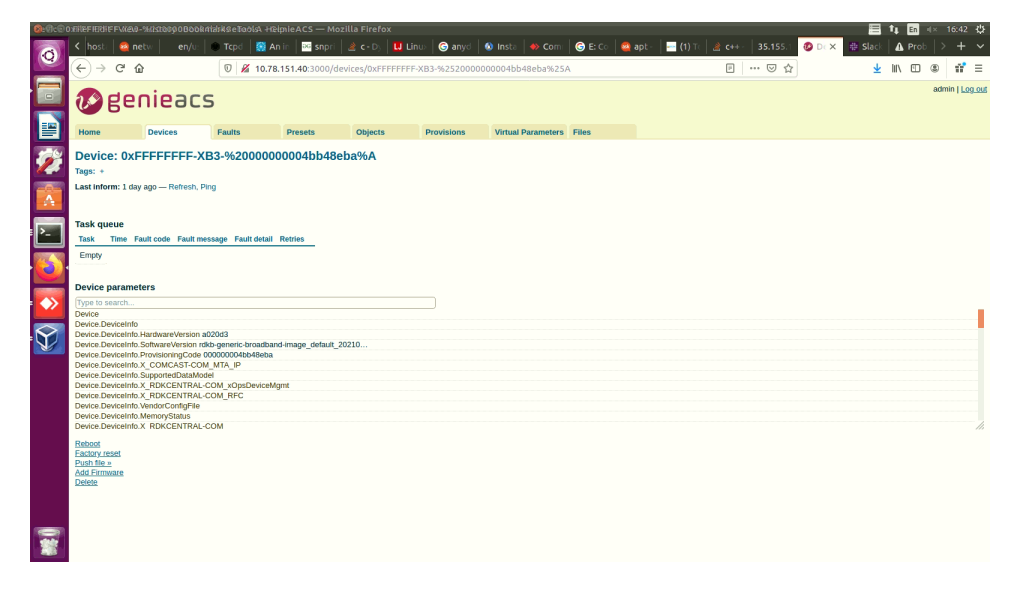

### <span id="page-2-1"></span>Limitations

Only Basic communication has been enabled, GPV, SPV, GPN and others will be achieved further